## **3CX WebClient Instructions**

- 1. Send a request to [helpdesk@manhattantech.edu](mailto:helpdesk@manhattantech.edu) for access to the 3cx web client. You will need a microphone or webcam with microphone to make phone calls.
- 2. You will receive a welcome email from 3CX that includes your username and password to access the website.
- 3. Go to <https://phone.matc.net/webclient/#/login> and login with the username and password sent to you in the welcome email.
- 4. You can click the dial pad to type in a phone number or you can type the number into the number field on the top right.

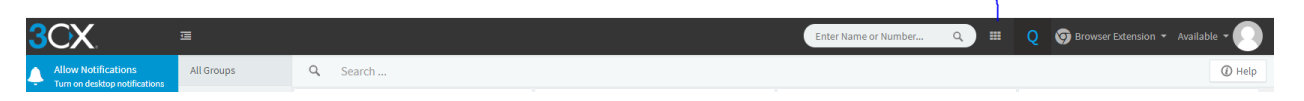

5. You can check voicemails and change settings on the left-hand side of the page.

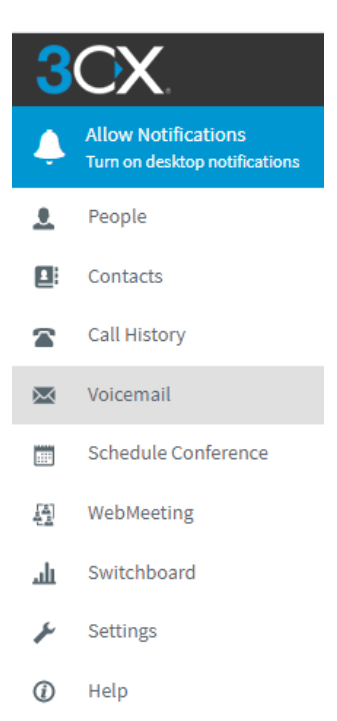